# **N9923A Option Upgrade Installation Instructions**

The following instructions cover the installation of option upgrades to the FieldFox N9923A. All option upgrades are software only, so no additional hardware is required.

### **This document does not apply to firmware upgrades**.

A list of N9923A options can be viewed at: [http://na.tm.agilent.com/fieldfox/upgrades\\_N9923A.html](http://na.tm.agilent.com/fieldfox/upgrades_N9923A.html).

### **To obtain an upgrade license file:**

- View the options currently installed on the N9923A instrument:
	- o Press **System (7)**
	- o Press **System Configuration**
	- o Press **Options**
	- o Press **Show Options**
- Verify that the desired option is compatible with the instrument:
	- o Verify the desired option is not already installed.
- Purchase the desired N9923AU option from Agilent Technologies, providing an email address to receive an Option Entitlement Certificate and license files. Agilent will promptly email the certificate.
- After receiving the Option Entitlement Certificate, identify the serial number of the instrument to be upgraded. The serial number label is underneath the integrated kickstand on the backside of the instrument.
- Go to the following Web site: [http://www.agilent.com/find/softwarelicense.](http://www.agilent.com/find/softwarelicense) Follow the instructions on the Web site, using the instrument serial number and information from the Option Entitlement Certificate.
- Upon successful completion of the process, one or more upgrade license files for the instrument will be emailed.

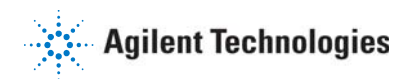

### **To install upgrade license files:**

- $\blacksquare$  Obtain the upgrade license file(s) via email as previously described..
- Copy the license file(s) to the root directory of the USB flash drive. More than one license file may be copied to the USB flash drive.
- Insert the USB flash drive into the instrument, have the license files read, and the options installed:
	- o Press **System (7)**
	- o Press **System Configuration**
	- o Press **Options**
	- o Press **Install Options**

The instrument reads the license file(s) from the USB flash drive, validates the file(s), and installs the option(s).

- $\blacksquare$  Cycle power on the instrument to activate the newly installed option(s).
- View the installed options (see instructions above) and check that upgrades have been successful. Also check for duplicate options. If a given option is listed more than once, the instrument may not operate properly. Contact Agilent Technologies for assistance in correcting the situation.
- After successful installation of all upgrades, it may be necessary to perform an annual calibration to insure the instrument meets its specified performance. See the "Recommended Service Following Installation" column at [http://na.tm.agilent.com/fieldfox/upgrades\\_N9923A.html](http://na.tm.agilent.com/fieldfox/upgrades_N9923A.html).

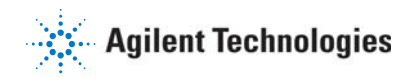

## **N9923A Option Upgrade Installation Instructions**

## **Contacting Agilent Technologies**

In case of a problem with the upgrade process, contact Agilent Technologies for assistance. Either email details to ctd-soco\_support@agilent.com or contact your local Agilent Technologies representative.

### AGILENT PART NUMBER: N9923-90017 PRINT DATE: JANUARY 12, 2010

© AGILENT TECHNOLOGIES, INC. 2010

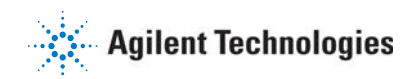